# **NoMachine Client Connection Guide**

## **Download and Install**

If you haven't already, [Download and Install](https://www.nomachine.com/product&p=NoMachine%20Enterprise%20Client) the enterprise client. Follow the procedure that applies to your computer.

Note: The application is preferred over **[the browser](https://vdesk.cs.uchicago.edu)**. Try it out or, [read about the differences.](https://howto.cs.uchicago.edu/techstaff:vdesk:browser_client)

### **Launch and Configure the Client**

NOTE: The application will try to autodiscover hosts, and this is not a valid option. Ignore the application's attempts to discover hosts and proceed with these instructions.

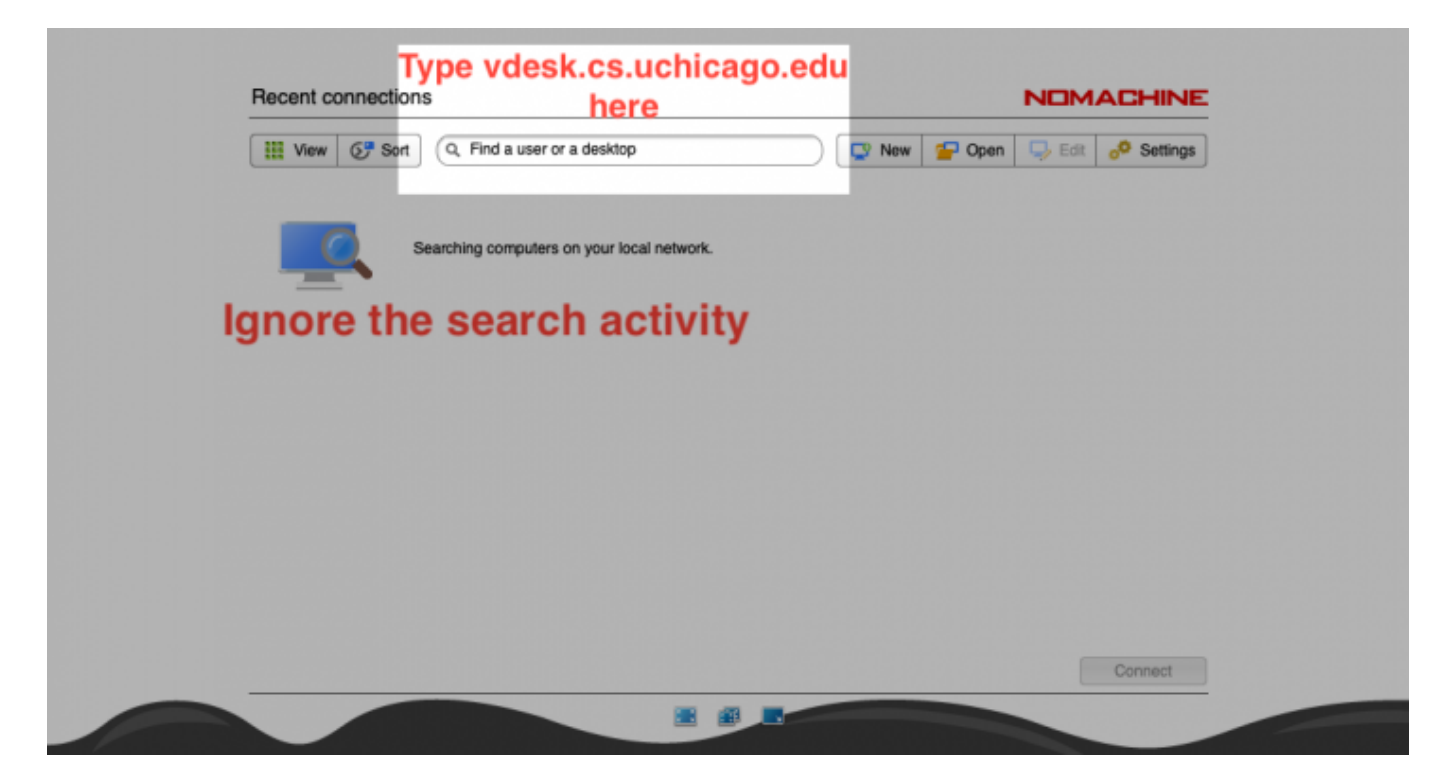

#### **Start The Connection**

I

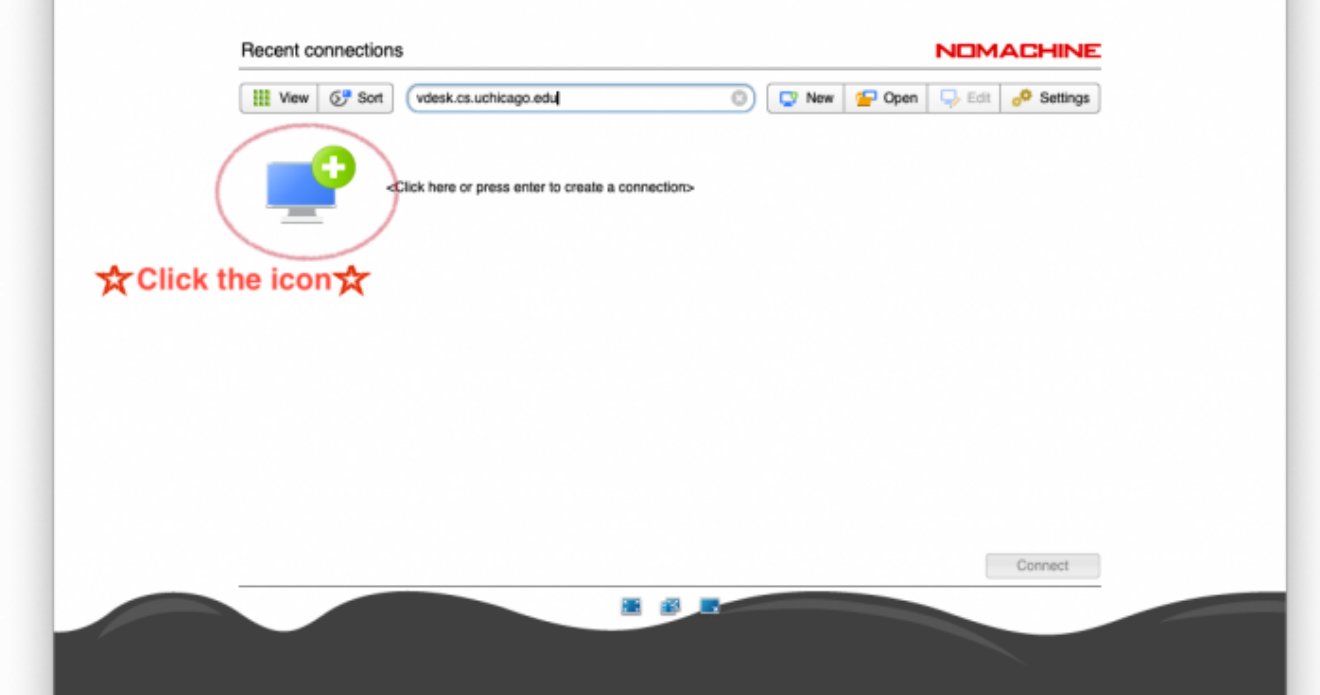

## **Login to the Remote Computer**

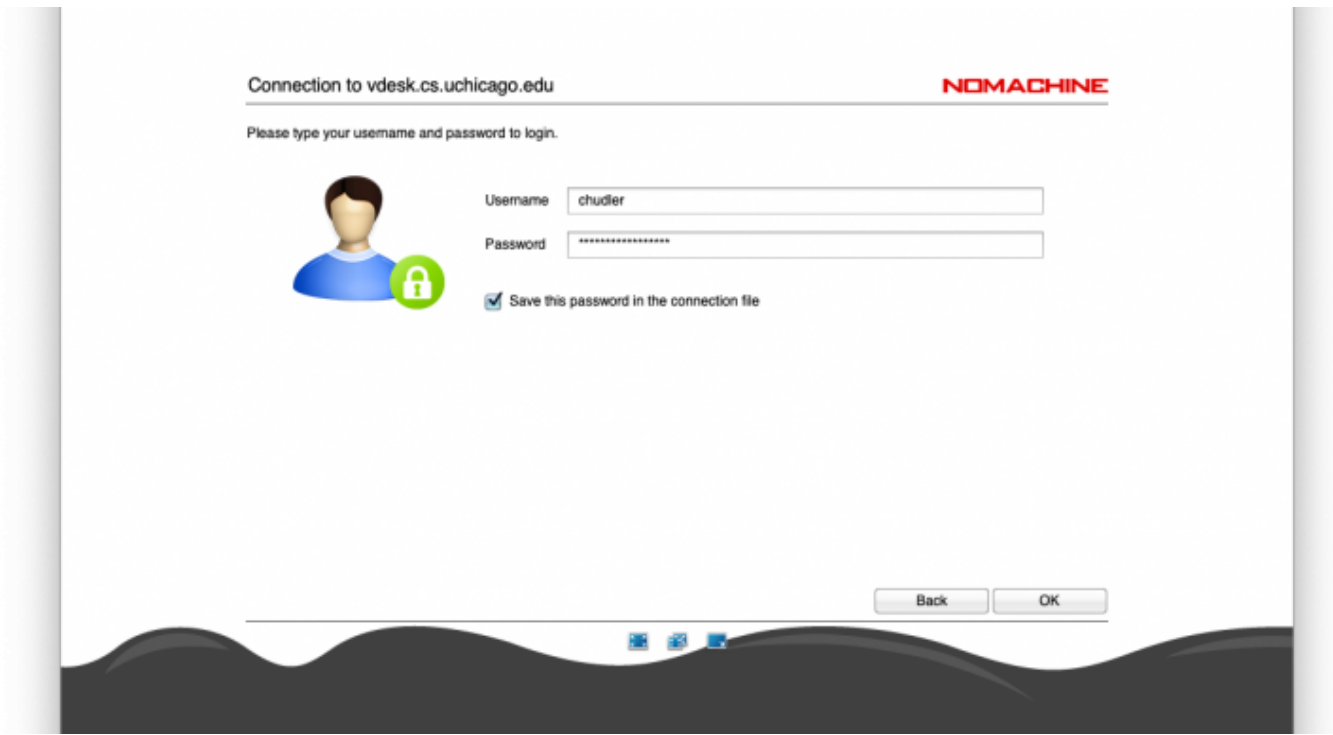

**Choose Session**

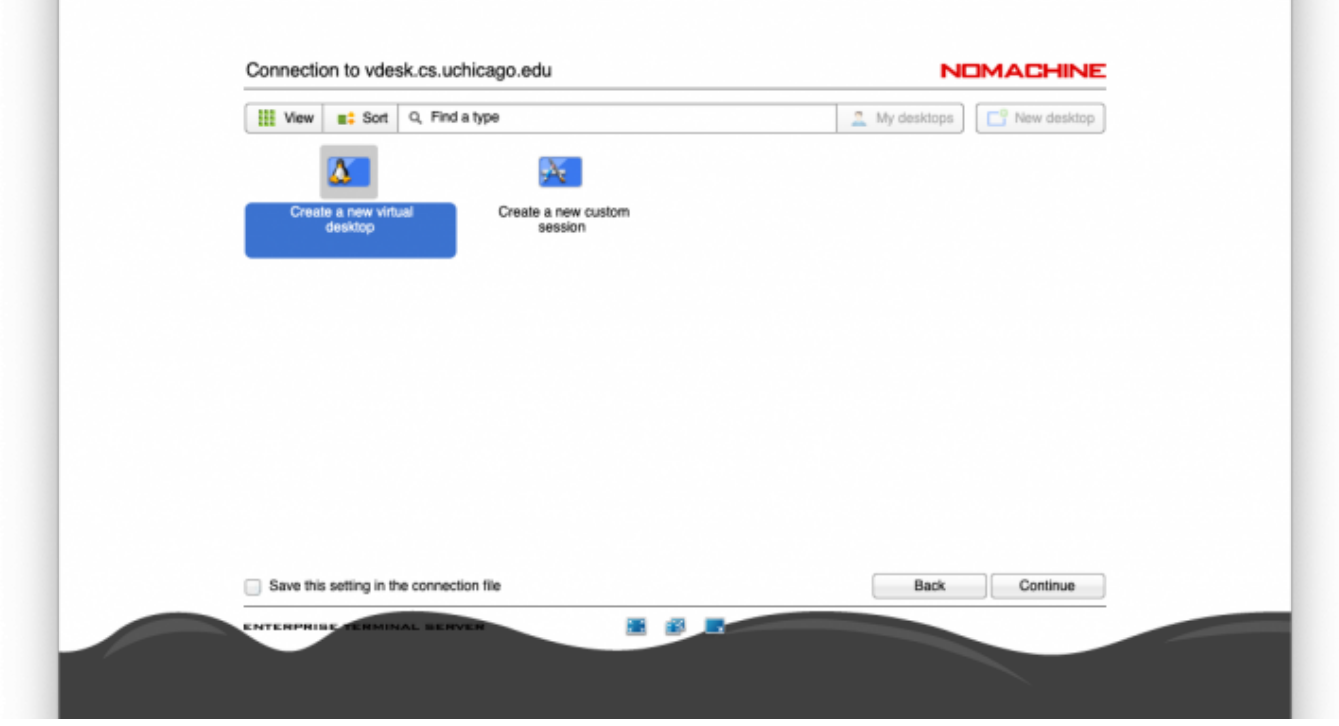

After clicking **Continue**, your remote desktop session will begin with a series of informative help and configuration options. Read these options and continue to the desktop.

From: <https://howto.cs.uchicago.edu/>- **How do I?**

Permanent link: **<https://howto.cs.uchicago.edu/techstaff:vdesk:client>**

Last update: **2020/03/31 11:48**

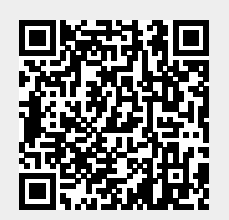